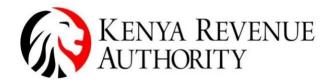

ISO 9001:2015 CERTIFIED

eTIMS MULTI-PAYPOINT WINDOWS USER GUIDE.

### Step 1:Log on to your Windows Defender Firewall with Advanced Security

PWindows Defender Firewall with Advanced Security

| Windows Defender Firewall with                                                                                                    | Inbound Rules                               |                           |         |         |        |           |           |         |  |  |
|----------------------------------------------------------------------------------------------------|---------------------------------------------|---------------------------|---------|---------|--------|-----------|-----------|---------|--|--|
| Souther Contract Contract Cont | Name                                        | Group                     | Profile | Enabled | Action | Override  | Program   | Local A |  |  |
| Connection Security Rules                                                                                                    | Apache HTTP Server                          |                           | Private | Yes     | Allow  | No        | C:\progra | Any     |  |  |
| Monitoring                                                                                                    | Apache HTTP Server                          |                           | Private | Yes     | Allow  | No        | C:\progra | Any     |  |  |
| Montoning                                                                                                    | Check Point Endpoint Security VPN GUI       | All                       | Yes     | Allow   | No     | C:\Progra | Any       |         |  |  |
|                                                                                                    | O Check Point Endpoint Security VPN Service | All                       | Yes     | Allow   | No     | C:\Progra | Any       |         |  |  |
|                                                                                                    | S EBM2x.WPF                                 | All                       | Yes     | Allow   | No     | Any       | Any       |         |  |  |
|                                                                                                    | Firefox (C:\Program Files\Mozilla Firefox)  | Private                   | Yes     | Allow   | No     | C:\Progra | Any       |         |  |  |
|                                                                                                    | Sirefox (C:\Program Files\Mozilla Firefox)  | Private                   | Yes     | Allow   | No     | C:\Progra | Any       |         |  |  |
|                                                                                                    | Microsoft Office Outlook                    |                           | Private | Yes     | Allow  | No        | C:\Progra | Any     |  |  |
|                                                                                                    | Ø Port 3306                                 | All                       | Yes     | Allow   | No     | Any       | Any       |         |  |  |
|                                                                                                    | 2 Port 3306                                 | 🔮 Port 3306               |         |         |        | No        | Any       | Any     |  |  |
|                                                                                                    | 2 Port 3306                                 | All                       | Yes     | Allow   | No     | Any       | Any       |         |  |  |
|                                                                                                    | 2 Port 33060                                |                           | All     | Yes     | Allow  | No        | Any       | Any     |  |  |
|                                                                                                    | 🔮 VLC media player                          |                           | Private | Yes     | Allow  | No        | C:\progra | Any     |  |  |
|                                                                                                    | 🛇 VLC media player                          | Public                    | Yes     | Block   | No     | C:\progra | Any       |         |  |  |
|                                                                                                    | S VLC media player                          | Public                    | Yes     | Block   | No     | C:\progra | Any       |         |  |  |
|                                                                                                    | 🔮 VLC media player                          | Private                   | Yes     | Allow   | No     | C:\progra | Any       |         |  |  |
|                                                                                                    | 🔮 µTorrent (TCP-In)                         | All                       | Yes     | Allow   | No     | C:\Users\ | Any       |         |  |  |
|                                                                                                    | 🔮 μTorrent (UDP-In)                         |                           | All     | Yes     | Allow  | No        | C:\Users\ | Any     |  |  |
|                                                                                                    | @{Microsoft.MicrosoftEdge_44.17763.831      | @{Microsoft.MicrosoftEdge | Domai   | Yes     | Allow  | No        | Any       | Any     |  |  |
|                                                                                                    | @{Microsoft.Windows.CloudExperienceHo       | @{Microsoft.Windows.Cloud | Domai   | Yes     | Allow  | No        | Any       | Any     |  |  |
|                                                                                                    | @FirewallAPI.dll,-80201                     | @FirewallAPI.dll,-80200   | All     | Yes     | Allow  | No        | %System   | Any     |  |  |
|                                                                                                    | @FirewallAPI.dll,-80206                     | @FirewallAPI.dll,-80200   | All     | Yes     | Allow  | No        | %System   | Any     |  |  |
|                                                                                                    | Skype                                       | {78E1CD88-49E3-476E-B926  | All     | Yes     | Allow  | No        | C:\Progra | Any     |  |  |
|                                                                                                    | Skype                                       | [78E1CD88-49E3-476E-B926  | All     | Yes     | Allow  | No        | C:\Progra | Any     |  |  |
|                                                                                                    | Spotify Music                               | {78E1CD88-49E3-476E-B926  | All     | Yes     | Allow  | No        | C:\Progra | Any     |  |  |
|                                                                                                    | Spotify Music                               | 78E1CD88-49E3-476E-B926   | All     | Yes     | Allow  | No        | C:\Progra | Any     |  |  |
|                                                                                                    | Spotify Music                               | {78E1CD88-49E3-476E-B926  | All     | Yes     | Allow  | No        | C:\Progra | Any     |  |  |
|                                                                                                    | Spotify Music                               | {78E1CD88-49E3-476E-B926  | All     | Yes     | Allow  | No        | C:\Progra | Any     |  |  |
|                                                                                                    | Spotify Music                               | {78E1CD88-49E3-476E-B926  | All     | Yes     | Allow  | No        | C:\Progra | Any     |  |  |

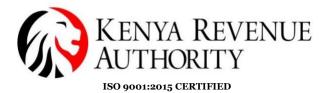

**Step 2:**Click on the Inbound Rules tab and enable file and printer sharing(Echo Request ICMPV4-in)

| Action View Help               |                                                                                                    |                                                                                                    |                                                                                                    |                                                                                                    |
|--------------------------------|----------------------------------------------------------------------------------------------------|----------------------------------------------------------------------------------------------------|----------------------------------------------------------------------------------------------------|----------------------------------------------------------------------------------------------------|
| Windows Defender Firewall with | Inbound Rules<br>Name<br>Distributed Transaction Coordinator (RPC)                                                                                                    | Group<br>Distributed Transaction Coor-                                                                                                    | Profile ^                                                                                                    | Actions<br>Inbound Rules                                                                                                    |
| Monitoring                     | Distributed Transaction Coordinator (RPC)<br>Distributed Transaction Coordinator (RPC-EPMAP)<br>Distributed Transaction Coordinator (RPC-EPMAP)<br>Distributed Transaction Coordinator (RCP-In)<br>© File and Printer Sharing (Echo Request - ICMPA4-In)<br>File and Printer Sharing (Echo Request - ICMPA4-In)<br>File and Printer Sharing (Echo Request - ICMPA6-In)<br>File and Printer Sharing (Echo Request - ICMPA6-In)<br>File and Printer Sharing (Echo Request - ICMPA6-In)                                                                                                    | Distributed Transaction Coor<br>Distributed Transaction Coor<br>Distributed Transaction Coor<br>Distributed Transaction Coor<br>Distributed Transaction Coor<br>File and Printer Sharing<br>File and Printer Sharing<br>File and Printer Sharing<br>File and Printer Sharing<br>File and Printer Sharing | Domain<br>Private,<br>Domain<br>Domain<br>Private,<br>Domain<br>Private,<br>Domain                           | ▼     Filter by Profile       ▼     Filter by State       ▼     Filter by Group       View        CR     Refresh       Image: Seport List       Image: Refresh |
|                                | File and Printer Sharing (LLMNR- UDP-In)<br>File and Printer Sharing (NB-Datagram-In)<br>File and Printer Sharing (NB-Nange-In)<br>File and Printer Sharing (NB-Name-In)<br>File and Printer Sharing (NB-Session-In)<br>File and Printer Sharing (NB-Session-In)                                                                                                    | File and Printer Sharing<br>File and Printer Sharing<br>File and Printer Sharing<br>File and Printer Sharing                                                                                                    | All<br>Domain<br>Private,<br>Domain<br>Private,<br>Domain<br>Private,                                        | Selected Items  Enable Rule  Cut  Copy Delete                                                                                                    |
|                                | File and Printer Sharing (SMB-In)<br>File and Printer Sharing (Spooler Service - RPC)<br>File and Printer Sharing (Spooler Service - RPC)<br>File and Printer Sharing (Spooler Service - RPC)<br>File and Printer Sharing (Spooler Service - RPC-EPMAP)<br>File and Printer Sharing (Spooler Service - RPC-EPMAP)<br>File and Printer Sharing (Spooler Service - RPC-EPMAP)<br>File and Printer Sharing (Spooler Service - RPC-EPMAP)<br>File and Printer Sharing (Spooler Service - RPC-EPMAP)<br>File and Printer Sharing (Spooler Service - RPC-EPMAP)<br>File and Printer Sharing (Spooler Service - RPC)<br>File and Printer Sharing (Spooler Service - RPC)<br>File and Printer Sharing | File and Printer Sharing<br>File and Printer Sharing<br>File and Printer Sharing<br>File and Printer Sharing<br>File and Printer Sharing<br>File and Printer Sharing<br>File and Printer Sharing<br>File and Printer Sharing<br>Ocogle Chrome<br>HomeGroup<br>HomeGroup<br>ISCSI Service                 | Private,<br>Domain<br>Private,<br>Domain<br>Private,<br>Domain<br>All<br>All<br>Private<br>Private<br>Domain | Melp                                                                                                    |

**Step 3:**Click on New Rule on the left tab and choose the radio button port then click next

| Rule Type       vate, main         P Rule Type       main         P Rule Type       what type of nule would you like to create?       main         P Rogram       Rule that controls connections for a program.       main         P rofile       Por       main         Name       Por       main         P rofile       Profemulate that controls connections for a program.       vate, main         P rofile       Por       main         Rule that controls connections for a TCP or UDP pot.       main         P rofectined:       main         @ FreewallAceIt dall, 40200       main         Rule that controls connections for a Windows experience.       main         Custom rule.       Custom rule.                                                                                                    | Place Wizard Rule Wizard                                                                                        |                                                                                                  | ×                                | Actions                                          |
|----------------------------------------------------------------------------------------------------|----------------------------------------------------------------------------------------------------|--------------------------------------------------------------------------------------------------|----------------------------------|--------------------------------------------------|
| Steps:       main       vate_       main       vate_       main       vate_       main       vate_       main       vate_       main       vate_       main       vate_       main       vate_       main       vate_       vate_ </td <td>A DESCRIPTION OF THE OWNER OF THE OWNER OF THE OWNER OF THE OWNER OF THE OWNER OF THE OWNER OF THE OWNER OF THE</td> <td></td> <td></td> <td></td> | A DESCRIPTION OF THE OWNER OF THE OWNER OF THE OWNER OF THE OWNER OF THE OWNER OF THE OWNER OF THE OWNER OF THE |                                                                                                  |                                  |                                                  |
| Rule Type       What type of rule would you like to create?       main<br>main<br>vate       main<br>vate         Program       Rule that controls connections for a program.       vate       vate         Profile       Pot<br>Rule that controls connections for a DrOp pot.       main<br>vate       vate         Profile       Pot<br>Rule that controls connections for a CP or UDP pot.       main<br>vate       vate         Profile       Prodefined:       main<br>vate       vate         QFreewallAPI: d180200       main<br>vate       vate         Rule that controls connections for a Windows experience.       main<br>vate       vate         Custom<br>Custom rule.       Custom                                                                                                    |                                                                                                    | eate.                                                                                            | main                             | Filter by Profile                                |
| Action       Program       Valee,                                                                                                    |                                                                                                    | What type of rule would you like to create?                                                      | main                             | Filter by Group                                  |
| Predefined:       main       vate,       Selected Items         @FreewalkP1.dl.30200       vate,       main       vate,       imain         Rule that controls connections for a Windows experience.       main       vate,       imain       imain         Custom       custom rule.       vate,       main       vate,       imain       imain         Vate,       main       vate,       main       vate,       imain       imain         Custom       vate,       vate,       main       vate,       imain       imain         wate,       vate,       main       vate,       imain       imain       imain                                                                                                    | Action<br>Profile                                                                                               | Rule that controls connections for a program.                                                    | vate,<br>imain<br>vate,          | <ul> <li>Refresh</li> <li>Export List</li> </ul> |
| Custom rule. imain vate, X Delete<br>Vate, X Delete<br>Vate, X Delete<br>imain vate,<br>imain vate,<br>vate,                                                                                                    |                                                                                                    | Predefined:     @FrewsIIAPI.dll,-80200  Rule that controls connections for a Windows experience. | vate,<br>omain                   | Selected Items C Enable Rule Cut                 |
| vate,                                                                                                    |                                                                                                    | 0                                                                                                | vate,<br>vate,<br>vmain<br>vate, | 🗙 Delete                                         |
|                                                                                                    |                                                                                                    |                                                                                                  | vate,                            |                                                  |

Input the port numbers 3306,11129

#### PUBLIC

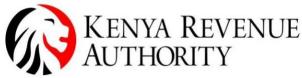

ISO 9001:2015 CERTIFIED

| Action View Help                  |                                     |                               |                |                 |
|-----------------------------------|-------------------------------------|-------------------------------|----------------|-----------------|
| ) 🖄 📅 🔒 🔽 🖬                       |                                     |                               |                |                 |
| Prev Inbound Rule Wiza            | rd                                  |                               | ×              | Actions         |
| Protocol and Ports                |                                     |                               | ofile          | 1 Inbound Rules |
| Specify the protocols and ports t | o which this rule applies.          |                               | vate,          | 🙇 New Rule      |
|                                   |                                     |                               | imain          | Filter by Pr    |
| Steps:                            |                                     |                               | vate,<br>imain | Filter by St    |
| Rule Type                         | Does this rule apply to TCP or U    | DP7                           | main           | Filter by G     |
| Protocol and Ports                | TCP                                 |                               | vate,          | View            |
| Action                            | O UDP                               |                               | vate,          | Refresh         |
| Profile                           |                                     |                               | vate,          | Export List     |
| Name                              | Does this rule apply to all local p | orts or specific local ports? | imain          | Help            |
|                                   | O All local ports                   |                               |                | Selected Items  |
|                                   | Specific local ports:               |                               | omain          | C Enable Ru     |
|                                   |                                     | Example: 80, 443, 5000-5010   | vate,<br>imain |                 |
|                                   |                                     |                               | vate,          |                 |
|                                   |                                     |                               | omain          | Сору            |
|                                   |                                     |                               | vate,          | X Delete        |
|                                   |                                     |                               | vate,<br>imain | Help            |
|                                   |                                     |                               | vate,          |                 |
|                                   |                                     |                               | omain          |                 |
|                                   |                                     |                               | vate,          |                 |
|                                   |                                     |                               | imain          |                 |
|                                   |                                     |                               |                |                 |
|                                   |                                     | < Back Next > Cancel          | vate           |                 |
|                                   |                                     |                               | vate           |                 |
| >                                 |                                     |                               | Jmain ,        | ~               |

#### End of Windows(laptop/desktop) Prepping

#### SOFTWARE INSTALLATION PROCESS

Upon approval of the request by KRA Staff Download the **e-TIMS multi PayPoint** from the link provided by KRA.

**Step 3**:On browser of choice Visit KRA website /via the link below and click on the publications menu on the available dashboard. <u>https://www.kra.go.ke/</u>

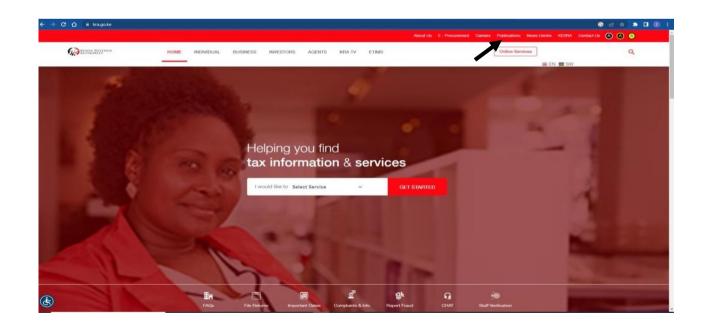

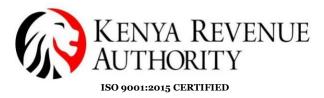

# **Step 4**:The downloads solution will auto populate as shown. Download the ETIMS PAYPOINT – (WINDOWS).

| Keyword |  | SEARCH |  |
|---------|--|--------|--|
|---------|--|--------|--|

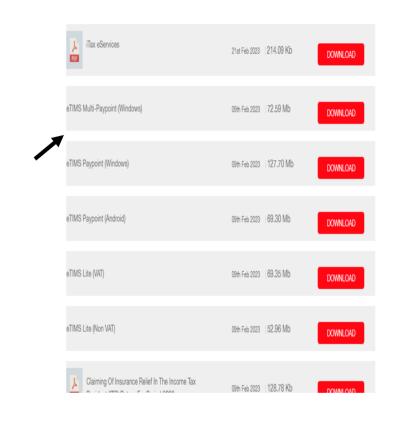

Tulipe Ushuru, Tujitegemee!

È

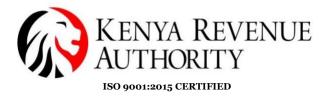

Step 3:The below window will pop up ,select where you would like the software to be insatalled by click on the brows button as shown.

| AL              | BUSINESS                                                | INVESTORS                                             | AGENTS                                            | KRA TV                           |   |
|-----------------|---------------------------------------------------------|-------------------------------------------------------|---------------------------------------------------|----------------------------------|---|
|                 |                                                         |                                                       |                                                   |                                  |   |
| <b>;</b>        | eTIMS-Paypoint-Win S                                    | etup                                                  |                                                   | _ □                              | × |
|                 | hoose Install Location<br>Choose the folder in which    |                                                       | int-Win.                                          |                                  |   |
| <sup>in</sup> s | etup will install eTIMS-Pa<br>lick Browse and select an | ypoint-Win in the follow<br>other folder. Click Insta | ing folder. To install<br>Il to start the install | in a different folder,<br>ation. |   |
| )E              |                                                         |                                                       |                                                   |                                  |   |
|                 | Destination Folder                                      |                                                       |                                                   |                                  |   |
|                 | C: Program Files (x86                                   | )\eTIMS-Paypoint-Win                                  |                                                   | Browse                           |   |
|                 | pace required: 268.1 MB<br>pace available: 15.1 GB      | :                                                     |                                                   | /                                |   |
| Nulls           | soft Install System v3.08                               |                                                       |                                                   |                                  | _ |
|                 |                                                         |                                                       | Ir                                                | nstall Cancel                    |   |
| Step            | 4:Once selected cl                                      | lick on the install                                   | button as sho                                     | wn.                              | ٢ |
|                 | Decine                                                  |                                                       | AGEITTO                                           |                                  | Ľ |
| 67 4            | eTIMS-Paypoint-Win S                                    | etup                                                  |                                                   | _ □                              | × |
|                 | hoose Install Location<br>Choose the folder in whice    |                                                       | oint-Win.                                         | •                                | • |
|                 | etup will install eTIMS-Pa<br>dick Browse and select ar |                                                       |                                                   |                                  |   |
| )E              |                                                         |                                                       |                                                   |                                  |   |
|                 | Destination Folder                                      |                                                       |                                                   |                                  |   |
|                 | C: Program Files (x8                                    | 5)\eTIMS-Paypoint-Win                                 |                                                   | Browse                           |   |
|                 | pace required: 268.1 MB<br>pace available: 15.1 GB      | 3                                                     |                                                   |                                  |   |

PUBLIC

## Tulipe Ushuru, Tujitegemee!

Install

Cancel

Nullsoft Install System v3.08

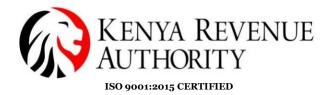

Step 5:Once the software has successfully been installed the following information will be shown.

Styep 6:Click on the close button and open the software from the place you had selected to house the software.

| Paypoint-Win S<br>on Complete<br>as completed suc<br>ed | -                 |                   | -                 |    | ×        |
|---------------------------------------------------------|-------------------|-------------------|-------------------|----|----------|
| ed                                                      | ccessfully.       |                   |                   |    | <b>;</b> |
|                                                         |                   |                   |                   |    | _        |
| / details                                               |                   |                   |                   |    |          |
|                                                         |                   |                   |                   |    |          |
|                                                         |                   |                   |                   |    |          |
|                                                         |                   |                   |                   |    |          |
|                                                         |                   |                   |                   |    |          |
|                                                         |                   |                   |                   |    |          |
| all System v3.08                                        | 3                 | < Back            | Close             | C/ | ancel    |
|                                                         | tall System v3.08 | tall System V3.08 | tall System v3.08 |    |          |

| MainWindow                                |               |
|-------------------------------------------|---------------|
| System setting                            |               |
| ETIMS 1.0 TEST LOCAL / v20221103.NEW.0150 |               |
|                                           |               |
| KRA PIN                                   |               |
| Branch ID                                 |               |
| Serial Number                             |               |
|                                           | 1             |
|                                           |               |
|                                           |               |
|                                           |               |
| Business Type                             | Grocery Store |
| Language                                  | English       |
|                                           |               |
|                                           |               |
|                                           |               |
| MySQL Server type                         | Master        |
|                                           |               |
| MySQL Server                              |               |
| MySQL Database                            |               |
| MySQL Uid                                 |               |
| MySQL Pwd                                 |               |
|                                           | 7             |
|                                           |               |

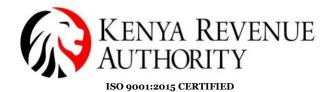

Step 7:Fill in the input fields as follows:

- I. KRA PIN Your PIN number
- II. Branch ID The main branch should be "00"
- III. Serial Number The device serial number
- IV. MySQL Server type Either Master or Slave
- V. MySQL Server The host machine i.e "MASTER" should be local host i.e "127.0.0.1"
- VI. MySQL Database This is the Database name used when installing MySQL -Server
- VII. MySQL Uid Fill in as is in the MySQL Database field
- VIII. MySQL pwd This is the MySQL password as provide in the MySQL-Server installation

Click the "Initialize" Button to proceed

Step 8:As for the Secondary Open and log on to the eTims Multi Pay point windows.

| MainWindow                                                                   |                          |  |  |  |  |
|------------------------------------------------------------------------------|--------------------------|--|--|--|--|
| System setting                                                               |                          |  |  |  |  |
| ETIMS1.0 TEST LOCAL / v20221103.NEW.0150                                     |                          |  |  |  |  |
|                                                                              |                          |  |  |  |  |
| KRA PIN                                                                      | A008985080P              |  |  |  |  |
| Branch ID                                                                    | 00                       |  |  |  |  |
| Serial Number                                                                | TEST001                  |  |  |  |  |
|                                                                              |                          |  |  |  |  |
|                                                                              |                          |  |  |  |  |
|                                                                              |                          |  |  |  |  |
| Business Type                                                                | Grocery Store 🗸          |  |  |  |  |
| Language                                                                     | English                  |  |  |  |  |
|                                                                              |                          |  |  |  |  |
|                                                                              |                          |  |  |  |  |
|                                                                              |                          |  |  |  |  |
| MySQL Server type                                                            | Slave                    |  |  |  |  |
| MySQL Server                                                                 | 192.168.24.180           |  |  |  |  |
| MySQL Database                                                               | ebmclient                |  |  |  |  |
| MySQL Uid                                                                    | ebmclient                |  |  |  |  |
| I. KRA PIN – Your PIN number                                                 | -                        |  |  |  |  |
| II. Branch ID – The main branc                                               | h should be "00"         |  |  |  |  |
| III. Serial Number – The device                                              | serial number, "PRIMARY" |  |  |  |  |
| IV. MySQL Server type – Either Master or Slave, in this case it is the Slave |                          |  |  |  |  |

- V. MySQL Server The host machine's IP
- VI. MySQL Database This is the Master's Database name used when installing MySQL -Server
- VII. MySQL Uid Fill in as is in the MySQL Database field
- VIII. MySQL pwd This is the MySQL password as provide in the MySQL-Server installation

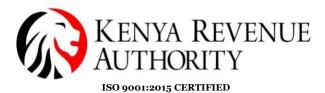

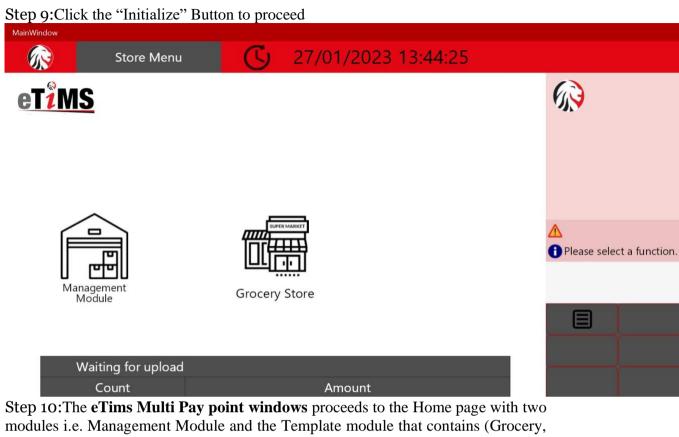

Pharmacy, Restaurant, Hotel, Speciality Store)

| MainWindow |            |                                      |                            |                              |                       |
|------------|------------|--------------------------------------|----------------------------|------------------------------|-----------------------|
|            | Admin Menu | KRA PIN: A008985080P           R#: 1 | A<br>C 27/01/2023 13:46:56 |                              |                       |
|            |            |                                      |                            |                              |                       |
|            |            |                                      |                            | ▲ ▲ Please select a function |                       |
|            |            | eT <mark>žMS</mark>                  |                            | -                            | Υ Υ                   |
|            |            |                                      |                            |                              |                       |
|            |            |                                      |                            |                              |                       |
|            |            |                                      |                            | User<br>Manageme             | ltem<br>nt Management |
|            |            |                                      |                            |                              |                       |

Step 11:After being logged in through a super user, the template displays an options page with options to:

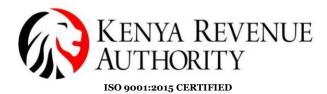

- I. User Management Create users
- II. Item Management Add Items
- III. Customer Management Add Customers

#### These are under the admin panel.

| MainWindow |                    |     |       |        |       |          |  |  |
|------------|--------------------|-----|-------|--------|-------|----------|--|--|
|            | User<br>Management |     | G     | 27/01, | /2023 | 13:53:20 |  |  |
|            |                    | New | Query | Save   | Back  |          |  |  |
| User Code  |                    |     |       |        |       | -        |  |  |
| User Name  |                    |     |       |        |       |          |  |  |
| Password   |                    |     |       |        |       |          |  |  |
| Tel No     |                    |     |       |        |       |          |  |  |
| Permission |                    |     |       |        |       |          |  |  |
|            |                    |     |       |        | v     |          |  |  |

Step 12:The User management option creates users with either admin or user permissions and saves them via the Save button. The Query tab displays all created users

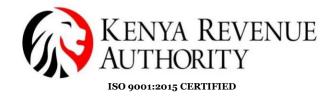

MainWindow

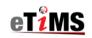

ETIMS1.0 Client

| KRA PIN    |       |      |  |
|------------|-------|------|--|
| A008985080 | р     |      |  |
| User ID    |       |      |  |
| I          |       |      |  |
| Password   |       |      |  |
|            |       |      |  |
|            |       |      |  |
|            | Login | Back |  |

Step 13:Upon logging in to the management module, the super user logs in to create a user and assign permissions

| MainW | indow  |                   |          |                         |
|-------|--------|-------------------|----------|-------------------------|
|       | EBM2.1 |                   |          |                         |
|       | User   |                   |          |                         |
|       |        | 27/01/2023 13:50: | 28       |                         |
|       |        | Waiting for A     | oproval  |                         |
|       |        | Sales             | Purchase | Import                  |
|       |        | 0                 | 4        | 53                      |
|       |        |                   |          |                         |
|       |        |                   |          |                         |
|       |        |                   |          |                         |
|       |        |                   |          |                         |
|       |        |                   |          | Activate<br>Go to Setti |

Step 14:The waiting approval table displays Transactions made waiting for approval Click on the user tab to create users

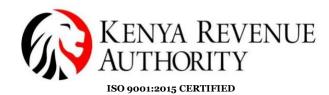

|                             |                    |                 |         |       |         |       |         |     |           |      | _ |
|-----------------------------|--------------------|-----------------|---------|-------|---------|-------|---------|-----|-----------|------|---|
| MainWindow                  |                    |                 |         |       |         |       |         |     |           |      |   |
| User Management             |                    |                 |         |       |         | Uploa | d       | Dow | nload     | Nev  | v |
|                             |                    |                 |         |       |         |       |         |     |           |      |   |
|                             | User ID            |                 |         |       |         |       |         |     | Password  |      |   |
|                             | User Name          |                 |         |       |         |       |         |     | Phone Nur | nber |   |
|                             | Role               |                 |         | Manag | ger     |       |         | Ŷ   | Usable    |      |   |
|                             | Address            |                 |         |       |         |       |         |     |           |      |   |
|                             | Authorization      |                 |         |       | UseMgt  |       | Refund  |     | ZReport   |      | Ρ |
|                             | Authonization      |                 |         |       | SaleRpt |       | Setting |     | Adjust    |      | Ρ |
| Upload Photo                |                    |                 |         |       |         |       |         |     |           |      |   |
| Search UserCode or UserName |                    |                 |         |       |         |       |         |     |           | Use  |   |
| User ID User Name Role      | Date<br>Registered | Phone<br>Number | Address |       |         |       |         |     | Usabl     | e    |   |

Step 15:Fill in the relevant fields and assign various roles to different users and click Save,

The Upload button, imports a list of users into the **eTims Multi Pay point windows** The Download button, pulls user data from **eTims Multi Pay point windows** to your local machine

After creation of users, logout and log back in with the user credentials created

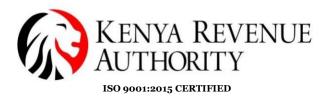

Step 16:A confirmation will be sent to show the user created has been saved successfully as shown.

| ETIMS1.0                        |                        |                       |        |      |             |          |                          |          |          | e ×    |
|---------------------------------|------------------------|-----------------------|--------|------|-------------|----------|--------------------------|----------|----------|--------|
|                                 |                        |                       | Upload |      | oad Ne      | ew       |                          |          |          |        |
|                                 | User ID                |                       |        | Pa   | assword     |          |                          |          |          |        |
|                                 | User Name              |                       |        |      | hone Number |          |                          |          |          |        |
|                                 | Role                   | Manager               |        | v 11 | inhla       | 1        |                          | Yes      |          | v      |
|                                 | Address                | Succeeded             |        |      |             |          |                          |          |          |        |
|                                 | Authorization          | Jucceded              |        |      |             | Price    |                          | Customer | Stock    |        |
|                                 | Addionization          | User saved successful | ly.    |      |             | Proforma |                          | Import   | Purchase |        |
| Upload Photo                    |                        |                       |        |      |             |          |                          |          |          |        |
| Search UserCode or UserName     |                        |                       |        |      |             |          | <b>(</b> ) <sup>Ye</sup> | s        | × 0      | Search |
| User ID User Name Role Di<br>Ri | late F<br>legistered N |                       |        |      |             |          |                          |          |          |        |
| 77777 ZEIN TEST                 | 20-01-2023 16:30:08    |                       |        |      | Ok          |          |                          |          |          |        |
|                                 |                        |                       |        |      |             |          |                          |          |          |        |

Step 17: The creating of a user is now successful ,click on the BACK module as shown below to log in to the created user .(The created user will appear at the bottom of the page as shown by the arrow)

Tulipe Ushuru, Tujitegemee!

PUBLIC

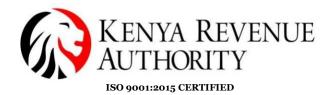

ETIMS1.0 User Management Upload Download Back New Save User ID Password User Name Phone Number Manager Role Yes Usable Address UseMgt 🗌 Price Refund ZReport Customer 🗌 Stock Authorization Proforma Import Purchase SaleRpt 🗌 Setting Adjust Upload Photo Yes Search Use v Date Registered 55555 ZEIN TEST 21-01-2023 15:05:25 0000-0000 γ

Step 18:A confirmation will be sent to grant permissiom of closing the window.

The user is guided to click yes.

| ETIMST.0     |                            |             |                                         |                           |             |                   |          |                        |     |                   |   |                   | -                 | · ^    |
|--------------|----------------------------|-------------|-----------------------------------------|---------------------------|-------------|-------------------|----------|------------------------|-----|-------------------|---|-------------------|-------------------|--------|
| 📄 Use        |                            |             |                                         |                           |             |                   |          |                        |     |                   |   |                   |                   |        |
|              |                            |             | User ID<br>User Name<br>Role<br>Address |                           | Manager     |                   | Ţ        | Password<br>Phone Numb | ber |                   |   | Yes               |                   | ~      |
|              | Jpload Pho                 | oto         | Authorization                           | Confirm<br>Please check y | our save. D | lo you want to cl | ose this | screen?                |     | Price<br>Proforma |   | Custome<br>Import | Stock<br>Purchase |        |
| Search UserC | ode or UserNa<br>User Name | ime<br>Role | Date P<br>Registered N                  |                           |             |                   |          |                        |     |                   | • | 'es               | -                 | Search |
| 77777        | ZEIN TEST                  |             | 20-01-2023 16:30:08                     |                           |             | Yes               |          | No                     | ч   |                   |   |                   |                   |        |

End of user creation.

### ITEM MANAGEMENT MODULE

Step 19: Once on the home page logout and log in with the details of the user created above.

PUBLIC

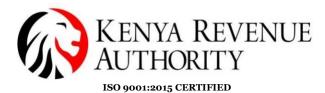

EIMSLO EBM2.1 User 21/01/2023 15:31:00 Vaiting for Approval Sales Purchase Import 0 1 0 CENS

Step 20:Click on the management module and you will be redirected to the login page as shown below.

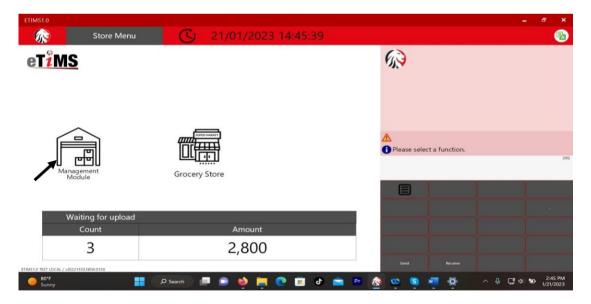

Fill in the details of the created user to login in as shown below and click the login button.

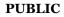

- a ×

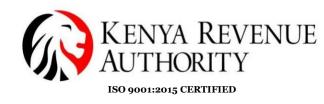

ETIMS1.0

# eT<sup>2</sup>MS

#### ETIMS1.0 Client

| KRA PIN     |      |
|-------------|------|
| A005000422Q |      |
| User ID     |      |
| 55555       |      |
| Password    |      |
| •••••       |      |
|             |      |
| Login       | Back |

Step 21: Once logged in the below environments will exist on user profile . Click on the item management module to start the process of regitsering an item.

| ETIMS1.0         |      |                                      |          |        | – & ×               |
|------------------|------|--------------------------------------|----------|--------|---------------------|
| ETIMS1.0         |      |                                      |          |        | Logart 🔞            |
| Environment      |      |                                      |          |        |                     |
| Item Management  |      |                                      |          |        |                     |
| Customer Manage  | ment | 20/01/2023 18:22:3<br>Waiting for Ap |          |        |                     |
| Sales Managemen  | t    | Sales                                | Purchase | Import |                     |
| Purchase Manager | nent | 0                                    | 0        | 0      |                     |
| Import Manageme  | ent  | U                                    | U        | U      |                     |
| Stock Managemer  | t    |                                      |          |        |                     |
|                  |      |                                      |          |        | eT <mark>iMS</mark> |
|                  |      |                                      |          |        |                     |
|                  |      |                                      |          |        |                     |
|                  |      |                                      |          |        |                     |

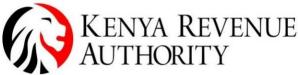

ISO 9001:2015 CERTIFIED

Step 22: Fill in the required details on the items the trader will be trading on paying keen interest on the drop downs provided on the window as shown below.

| Batch Num 256789             | Origin             | Auto Numbering                                              | Class Code<br>Use Barcode | No    |     | 6 |               |           |            |         |          |
|------------------------------|--------------------|-------------------------------------------------------------|---------------------------|-------|-----|---|---------------|-----------|------------|---------|----------|
| BEER BEER 256789             | 1.000              |                                                             |                           | No    |     | - |               |           |            |         |          |
| Batch Num 256789             | Origin             |                                                             | Use Barcode               | No    |     | - |               |           |            |         |          |
|                              | Origin             |                                                             |                           |       |     | ٣ | Bar Code      |           |            |         |          |
| Term Turne Finished P        |                    |                                                             | Insurance Y/N             | No    |     | ÷ | L1 Sale Price | 0         |            |         |          |
| territ (Abre                 | Product v Pkg Unit | Bottle, bulbous 🖌                                           | Qty Unit                  | Litre | e   | 4 |               |           |            |         |          |
| Purchase Price 500           | Sale Price         | Bottle, bulbous                                             |                           | -     | 00% | ÷ |               |           |            |         |          |
| Beginning Stock 5,000        | Current Stock      | Bottle, protected cylindrica<br>Bottlecrate                 | al                        |       |     |   |               |           |            |         |          |
| Use Expiration No            | - Expiration Date  | Bucket                                                      |                           |       |     | ~ |               |           |            |         |          |
| Description                  |                    | Bulk, fine particles(powder<br>Bulk, gas (liquefied at abn  |                           |       |     |   |               |           |            |         |          |
| tem Code, Barcode, Item Name |                    | Bulk, solid, granular partic                                |                           | ure)  |     |   | Use           | Yes       | ~          | • Se    | arch     |
| m Code                       | Item Name          | Bulk, solid, large particles(<br>Bulk.gas(at 1031 mbar 15   |                           |       |     |   | Purch         | ase Price | Sale Price | Beginni | ng Stock |
| KE2BQXLTR0000001             | BEER               | Bulk,gas(at 1031 mbar 15<br>KENY Bulk,liquid(at normal temp |                           |       |     |   | 500           | 70        | 0          | 5,000   |          |
|                              |                    | Bundle                                                      |                           |       |     |   |               |           |            |         |          |

Step 23: Click on the circle appearing on the class code window and an item class pop up will be displayed. Fill in the class item name to be registered and allocate the item class code as shown on the drop down below.

| ETIMS1.0                       |                    |                       | -       | . @ ×   |
|--------------------------------|--------------------|-----------------------|---------|---------|
| Item Class Popup               |                    |                       | Cancel  | Confirm |
|                                | 1                  |                       |         |         |
| ItemClass Code, ItemClass Name | Lvl 4 v BEER       | Use 🚺                 | Yes 🗸 🛛 | Search  |
| Item Class Code Level          | Lvl 1 e            | ItemClass Information |         |         |
|                                | Lvl 2<br>Lvl 3     | Item Class Code       |         |         |
|                                | Lvi 4              | Item Class Name       |         |         |
|                                | L <mark>H 5</mark> |                       |         |         |
|                                |                    |                       |         |         |
|                                |                    |                       |         |         |
|                                |                    |                       |         |         |
|                                |                    |                       |         |         |
|                                |                    |                       |         |         |
|                                |                    |                       |         |         |
|                                |                    |                       |         |         |
|                                |                    |                       |         |         |

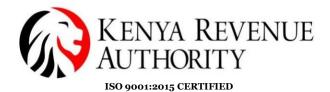

Step 24:once done with item class allocation, click on the search button for the item to be displayed on the yellow line as shown.

| ETIMS1.0                       |       |                 |                       |        | - ē X    |
|--------------------------------|-------|-----------------|-----------------------|--------|----------|
| ltem Class Popup               |       |                 |                       | Cancel | Confirm  |
|                                |       |                 |                       |        |          |
| ItemClass Code, ItemClass Name |       | Lvl 4 v BEER    | Use 🚺                 | Yes 🗸  | • Search |
| Item Class Code                | Level | Iten Class Name | ItemClass Information |        | 1        |
| 50202201                       | 4     | Beer            | Item Class Code       |        |          |
| Ī                              |       |                 | Item Class Name       |        |          |
|                                |       |                 |                       |        |          |
|                                |       |                 |                       |        |          |
|                                |       |                 |                       |        |          |
|                                |       |                 |                       |        |          |
|                                |       |                 |                       |        |          |

Step 25: Click on the item as shown on the arrow below and click on the confirm button to save the registered item as shown below.

| ETIMS1.0                       |       |                |                       |        | - @ ×                      |
|--------------------------------|-------|----------------|-----------------------|--------|----------------------------|
| ltem Class Popup               |       |                |                       | Cancel | Confirm                    |
|                                |       |                |                       |        |                            |
| ItemClass Code, ItemClass Name |       | Lvl 4 v BEER   | Use 🚺                 | Yes 🗸  | <ul> <li>Search</li> </ul> |
| Item Class Code                | Level | Nem Class Name | ItemClass Information |        |                            |
| 50202201                       | 4     | Beer           | Item Class Code       |        |                            |
| I                              |       |                | Item Class Name       |        |                            |
|                                |       |                |                       |        |                            |
|                                |       |                |                       |        |                            |
|                                |       |                |                       |        |                            |
|                                |       |                |                       |        |                            |
|                                |       |                |                       |        |                            |

END OF ITEM REGISTRATION PROCESS

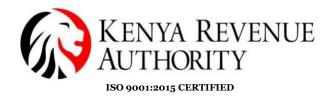

#### CUSTOMER MANAGEMENT MODULE

#### The Steps below gives a process of registering a Customer.

Step 26:On the home page, click on the customer management module as shown below and select the customer window.

| ETIM |                     |                 |                   |                 |        | - @ ×               |
|------|---------------------|-----------------|-------------------|-----------------|--------|---------------------|
|      | ETIMS1.0            |                 |                   |                 |        | Legart 🛞            |
| *    | Environment         |                 |                   |                 |        |                     |
| 1    | Item Management     |                 |                   |                 |        |                     |
| •    | Customer Management | >> Customer Mar | nagement 23 16:25 | :29<br>Approval |        | I                   |
| ٢    | Sales Management    | Customer        | les               | Purchase        | Import |                     |
| BUY  | Purchase Management | Insurer         | D                 | 1               | 0      |                     |
| ٢    | Import Management   |                 | U                 |                 | U      |                     |
| 읾    | Stock Management    |                 |                   |                 |        |                     |
|      |                     |                 |                   |                 |        | eT <mark>îMS</mark> |
|      |                     |                 |                   |                 |        |                     |

Step 27:Fill in the details of the customer as simulated below.

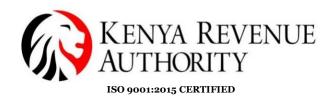

| ETIMS1.0 |                            |     |             |            |          |           |        | - 8  |
|----------|----------------------------|-----|-------------|------------|----------|-----------|--------|------|
| Custo    | mer Management             |     |             | Upload     | Download | New       | Save   | Back |
| Туре     | Corporate                  | ۷ [ | Delegator   |            |          | Phone 1   | 071234 | 567  |
| (RA PIN  | Corporate                  | -   | Nationality |            |          | Phone 2   | 070000 | 000  |
| lame     | Individual<br>CUSTOMER ABC |     | E-Mail      |            |          | FAX NO.   |        |      |
| lank     |                            | ł   | Account     | 0123456789 |          | Depositor |        |      |
| Address  | 000-12345                  | F   | Remark      |            |          | Use       | Yes    |      |
| Group    | Default                    | v   |             |            |          |           |        |      |

Step 28: Click on the search button on the nationality window shown below to register the nationality of the customer.

| ETIMS1.0   |                            |             |                 |           | _ 8 X     |
|------------|----------------------------|-------------|-----------------|-----------|-----------|
| Customer N | lanagement                 |             | Upload Download | New Sa    | ive Back  |
|            |                            |             |                 |           |           |
| Туре       | Corporate v                | Delegator   |                 | Phone 1   | 071234567 |
| KRA PIN    | Corporate                  | Nationality | 8               | Phone 2   | 07000000  |
| Name       | Individual<br>CUSTOMER ABC | ' E-Mail    |                 | FAX NO.   |           |
| Bank       |                            | Account     | 0123456789      | Depositor |           |
| Address    | 000-12345                  | Remark      | RE              | Use       | Yes v     |
| Group      | Default v                  |             |                 |           |           |
|            |                            |             |                 |           |           |

Step 29: Fill in the nationality of the trader and search.

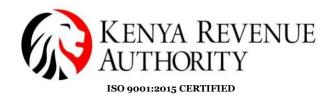

| ETIMS1.0            |                       |                     |   |                    | _ & ×                      |
|---------------------|-----------------------|---------------------|---|--------------------|----------------------------|
| 📄 Origin Po         | opup                  |                     |   |                    | Cancel Confirm             |
|                     |                       |                     |   |                    |                            |
| Origin Code, Origin | Name                  | KENYA               |   |                    | <ul> <li>Search</li> </ul> |
| Origin Code         | Origin Name           |                     |   | Origin Information |                            |
| ZR                  | (ZAIRE) SEE CD CONGO, | DEMOCRATIC REPUBLIC | ^ | Origin Code        |                            |
|                     |                       |                     |   | Origin Name        |                            |
| AX                  | ALAND ISLANDS         |                     |   |                    |                            |
| AL                  | ALBANIA               |                     |   |                    |                            |
| DZ                  | ALGERIA               |                     |   |                    |                            |
| AS                  | AMERICAN SAMOA        |                     |   |                    |                            |
| AD                  | ANDORRA               |                     |   |                    |                            |
| AO                  | ANGOLA                |                     |   |                    |                            |
| AI                  | ANGUILLA              |                     |   |                    |                            |
| AQ                  | ANTARCTICA            |                     |   |                    |                            |
| AG                  | ANTIGUA AND BARBUDA   | A                   |   |                    |                            |

# Step 30:Select the results of the search and click on the confirm button to save.

| ETIMS1.0       |             |       |      |                 |       |        | - ° ×   |
|----------------|-------------|-------|------|-----------------|-------|--------|---------|
| Crig           | in Popup    |       |      |                 |       | Cancel | Confirm |
|                |             |       |      |                 |       |        | 1       |
| Origin Code, O | rigin Name  | KENYA |      |                 |       |        | Search  |
| Origin Code    | Origin Name |       | Orig | gin Information |       |        |         |
| KE             | KENYA       | ^     | Orig | gin Code        | KE    |        |         |
|                |             |       | Orig | gin Name        | KENYA |        |         |
|                |             | •     |      |                 |       |        |         |
|                |             |       |      |                 |       |        |         |
|                |             |       |      |                 |       |        |         |
|                |             |       |      |                 |       |        |         |
|                |             |       |      |                 |       |        |         |
|                |             |       |      |                 |       |        |         |
|                |             |       |      |                 |       |        |         |
|                |             |       |      |                 |       |        |         |
|                |             |       |      |                 |       |        |         |
|                |             |       |      |                 |       |        |         |
|                |             |       |      |                 |       |        |         |

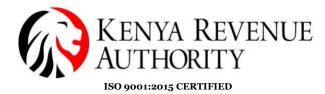

Step 31:Once completed click on the save button to register the details of the customer.

| ETIMS1.0             |                      |                     |             |              |          |           |            | - 8 ×  |
|----------------------|----------------------|---------------------|-------------|--------------|----------|-----------|------------|--------|
| Customer             | Management           |                     |             | Upload       | Download | New Sa    | ave        | Back   |
|                      |                      |                     |             |              |          |           |            |        |
| Туре                 | Individual           | Ŷ                   | Delegator   |              |          | Phone 1   | 0712345678 |        |
| KRA PIN              |                      | •                   | Nationality | KENYA        | 8        | Phone 2   | 0722222224 |        |
| Name                 |                      |                     | E-Mail      |              |          | FAX NO.   |            |        |
| Bank                 | КСВ                  |                     | Account     | 01123456     |          | Depositor |            |        |
| Address              | 9087-001             |                     | Remark      |              |          | Use       | Yes        | ~      |
| Group                | Default              | Ŷ                   |             |              |          |           |            |        |
|                      |                      |                     |             |              |          |           |            |        |
| Search by Customer C | ode or Customer Name |                     |             |              |          | Use 🚺     | Yes v o    | Search |
| ID Type              | Name                 | Delegator Nationali | ity Email   | Phone1 Phone | 2 FAX    |           |            |        |
|                      |                      |                     |             |              |          |           |            |        |
|                      |                      |                     |             |              |          |           |            |        |
|                      |                      |                     |             |              |          |           |            |        |
|                      |                      |                     |             |              |          |           |            |        |

Step 32: Click YES to save the customer account.

| ETIMS1.0               |                     |           |                       | _                    |    |         |            | - @ ×                      |
|------------------------|---------------------|-----------|-----------------------|----------------------|----|---------|------------|----------------------------|
| Customer M             |                     |           |                       | Upload               |    |         | Save       | Back                       |
|                        |                     |           |                       |                      |    |         |            |                            |
| Туре                   | In                  |           | Y Delegator           |                      |    | Phone 1 | 0712345678 |                            |
| KRA PIN                | A0                  | 6         | Nationality           | KENYA                | 0  | Phone 2 | 072222224  |                            |
| Name                   | Z                   |           | C Mol                 | 7EINTECTATECT COM    |    | EAV NO. |            |                            |
| Bank                   | КСВ                 |           | Confirm               |                      |    | sitor   |            |                            |
| Address                | 9087-001            |           | Commin                |                      |    |         | Yes        | v                          |
| Group                  | Default             |           | Do you want to save t | his customer account | ?  |         |            |                            |
|                        |                     |           |                       |                      |    |         |            |                            |
| Search by Customer Coo | de or Customer Name |           |                       |                      |    | (       | Yes v      | <ul> <li>Search</li> </ul> |
| ID Type                |                     | Delegator |                       |                      |    |         |            |                            |
| 4                      |                     |           |                       | Yes                  | No |         |            |                            |
|                        |                     |           |                       | •                    |    |         |            |                            |
|                        |                     |           |                       |                      |    |         |            |                            |
|                        |                     |           |                       |                      |    |         |            |                            |
|                        |                     |           |                       |                      |    |         |            |                            |

Tulipe Ushuru, Tujitegemee!

PUBLIC

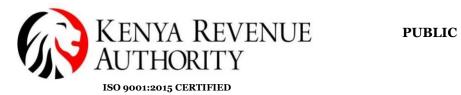

### Step 33: Customer account successfully registered.

| ETIMS1.0              |                     |           |                               |       |          |         |       | - @ ×                      |
|-----------------------|---------------------|-----------|-------------------------------|-------|----------|---------|-------|----------------------------|
| Customer N            |                     |           |                               |       | Download |         |       | Back                       |
|                       |                     |           |                               |       |          |         |       |                            |
| Туре                  | Corporate           |           | <ul> <li>Delegator</li> </ul> |       |          | Phone 1 |       |                            |
| KRA PIN               |                     |           | Nationality                   | KENYA | (        | Phone 2 |       |                            |
| Name                  |                     |           | C Mail                        |       |          | EAV NO. |       |                            |
| Bank                  |                     |           | Succeeded                     |       |          | sitor   |       |                            |
| Address               |                     |           | Jucceeueu                     |       |          |         | Yes   | *                          |
| Group                 | Default             |           | Saved successfully.           |       |          |         |       |                            |
|                       |                     |           |                               |       |          |         |       |                            |
| Search by Customer Co | de or Customer Name |           |                               |       |          |         | 1 Yes | <ul> <li>Search</li> </ul> |
| ID Type               |                     | Delegator |                               |       |          |         |       |                            |
| A000123456X Individu  | al ZEIN CUSTOMER    |           |                               |       | Ok       |         |       |                            |
|                       |                     | _         |                               |       |          |         |       |                            |

END OF CUSTOMER REGISTRATION

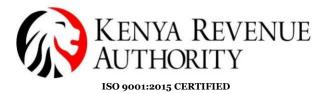

### SALES MANAGEMENT MODULE

This Procedure gives guidelines of making a sale/generating an invoice.

Step 34: On the home page ,click on the sales management button as shown by the arrow.

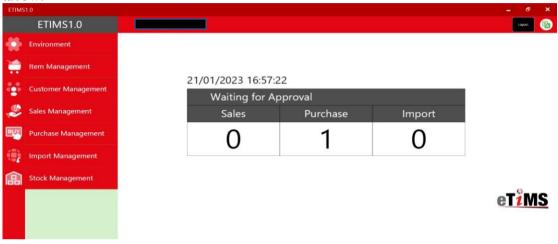

Step 35: :Select the customer interested in making a sale to and click the **NEW** button as shown.

| Sale:                 | s Manage   | ment              |    |                            |    |         |         |                          |                           |        | Export<br>VAT        | 🗐 Export | Close        |
|-----------------------|------------|-------------------|----|----------------------------|----|---------|---------|--------------------------|---------------------------|--------|----------------------|----------|--------------|
| otal.VAT              | T 3        | 86.21             |    |                            |    | Total   |         | 2,800.00                 |                           |        |                      |          |              |
| ite 1/                | /14/2023   | 15                | ~  | 1/21/2023                  | 15 | Invoice |         | Status                   | 0                         | ~      | Search               | Z Report | Sales Rp     |
| 15                    | Invoice II | ) Custom          | er |                            |    | Sale    | Date    | Release Date             | Refund Date               | VAT    | Total                | Amount 5 | Sales Amount |
| oproved               | 1          |                   |    |                            |    | 20-0    | 01-2023 | 20-01-2023 19:           | 20:16                     | 386.21 | 2,800                | 2,80     | 0            |
|                       | l          |                   |    |                            |    |         |         |                          |                           |        |                      |          |              |
| etail li              | st         |                   |    |                            |    |         |         |                          |                           |        |                      |          |              |
| <mark>etail li</mark> |            | pproved           |    | Invoice ID                 |    | 1       |         | Customer                 | ZEIN CUSTOMER             |        | New                  | Datail   | Modify       |
| us                    |            | lpproved<br>86.21 |    | Invoice ID<br>Total Amount |    | 1       |         | Customer<br>Sales Amount | ZEIN CUSTOMER<br>2.800.00 |        | New                  | Detail   | Modif        |
|                       |            | 86.21             |    |                            | 2  | -       |         |                          |                           | Amount | New<br>Sales A rount | Detail   |              |

PUBLIC

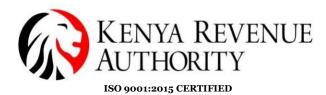

Step 36: Click **YES** to register a new invoice for the sale.

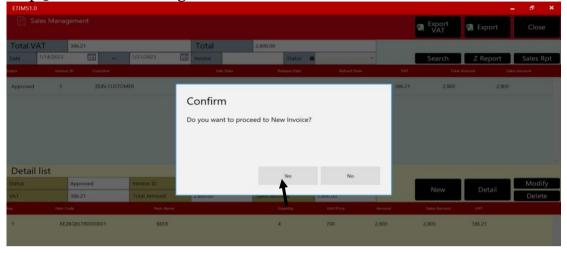

Step 37: A sales registration window will pop up as shown.Click on the search button displayed on the customer ID window

| ETIMS1.0        | iopiaj ca c |           |            |              |         |             |        | - 8 × |
|-----------------|-------------|-----------|------------|--------------|---------|-------------|--------|-------|
| Sale Registr    | ation       |           |            |              |         |             | 🗐 Save | Close |
| Sale Type       | Sale        |           |            |              |         |             |        |       |
| Invoice ID      | 2           |           |            | Item Code 🔶  | ₿       |             |        |       |
| Customer ID 🔶 🔶 |             |           | 9          | Class Code   |         |             |        |       |
| Customer Name   |             |           |            |              |         |             |        |       |
| Sale Date       | 20230121    |           |            | Unit Price 🔶 | 0       | Sales Qty   | 0      |       |
| Release Date    |             |           |            | Тах Туре 🔺   | · · · · | Vat         | 0.00   |       |
| Total Amount    | 0.00        |           |            | D/C Rate (%) | 0       | D/C Amount  | 0.00   |       |
| VAT             | 0.00        |           |            | Sales Price  | 0.00    | Total Price | 0.00   |       |
| Remark          |             |           |            | Clear        | Confirm | Ren         | nove   | Empty |
| tem Code        | Ur          | iit Price | Sales Qty  | Sales Price  |         |             |        |       |
| tem Name        | v           | ιŢ        | D/C Amount | Total Price  |         |             |        |       |

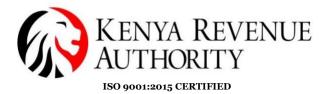

### Step 38: :Select a customer to trade with and click the confirm button.

| ETIMS1   |                  |      |           |             |       |        |        |     |                      |               | - @ ×                      |
|----------|------------------|------|-----------|-------------|-------|--------|--------|-----|----------------------|---------------|----------------------------|
|          | Customer Pop     | up   |           |             |       |        |        |     | Add<br>+Customer     | Cancel        |                            |
|          |                  |      |           |             |       |        |        |     |                      |               |                            |
| Customer | r Code, Customer | Name |           |             |       |        |        |     | Use 🚺                | Yes 🗸         | <ul> <li>Search</li> </ul> |
| ID       | Туре             | Name | Delegator | Nationality | Email | Phone1 | Phone2 | FAX | Customer Information |               |                            |
| AO       |                  |      |           |             |       |        |        | ^   | Tin                  | A000123456X   |                            |
|          |                  |      |           |             |       |        |        |     | Customer Name        | ZEIN CUSTOMER |                            |
|          |                  |      |           |             |       |        |        |     | Delegate             |               |                            |
|          |                  |      |           |             |       |        |        |     | Nationality          | KENYA         |                            |
|          |                  |      |           |             |       |        |        |     | Phone                | 0712345678    |                            |
|          |                  |      |           |             |       |        |        |     | FAX                  |               |                            |
|          |                  |      |           |             |       |        |        |     | Address              | 9087-001      |                            |
|          |                  |      |           |             |       |        |        |     |                      |               |                            |

Step 39: Proceed by Clicking on the search button displayed on the ITEM CODE ID window as shown by the arrow.

| ETIMS1.0        |          |               |         |             |        | . ð X   |
|-----------------|----------|---------------|---------|-------------|--------|---------|
| Sale Registr    | ation    |               |         |             | 🗐 Save | 🛛 Close |
|                 |          |               |         |             | Juve   |         |
| Sale Type       | Sale     |               |         | ,           |        |         |
| Invoice ID      | 2        | Item Code 🛛 🖠 | 0       |             |        |         |
| Customer ID 🛛 🖠 | ••••••   | Class Code    |         |             |        |         |
| Customer Name   |          |               |         |             |        |         |
| Sale Date       | 20230121 | Unit Price 👷  | 0       | Sales Qty 📩 | 0      |         |
| Release Date    |          | Тах Туре 👲    | v       | Vat         | 0.00   |         |
| Total Amount    | 0.00     | D/C Rate (%)  | 0       | D/C Amount  | 0.00   |         |
| VAT             | 0.00     | Sales Price   | 0.00    | Total Price | 0.00   |         |
| Remark          |          | E Clear       | Confirm | Ren         | nove   | Empty   |

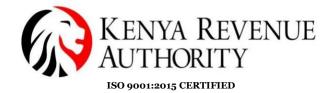

Step 40: Click on the item the user is interested in selling as show and click on the **CONFIRM** button as shown below.

| ETIMS1.0              |        |                                  |   |                     |                               | - ª ×                      |
|-----------------------|--------|----------------------------------|---|---------------------|-------------------------------|----------------------------|
| item Popup            |        |                                  |   | + Add<br>Item       | Cancel                        |                            |
|                       |        |                                  |   |                     |                               |                            |
| Code,Name,Barcode     |        |                                  |   | Use 🚺               | Yes 🗸                         | <ul> <li>Search</li> </ul> |
| Item Code Item Name   | Origin | ltem Type Pack Unit Qty Unit     |   | Item Information    |                               |                            |
| KE2BQXLTR0000001 BEER | KENYA  | Finished Prc Bottle, prote Litre | ^ | Item Code           | KE2BQXLTR0000001              |                            |
| +                     |        |                                  |   | Item Name           | BEER                          |                            |
| I                     |        |                                  |   | Origin              | KENYA                         |                            |
|                       |        |                                  |   | Item Type           | Finished Product              |                            |
|                       |        |                                  |   | Pkg Unit            | Bottle, protected cylindrical |                            |
|                       |        |                                  |   | Qty Unit            | Litre                         |                            |
|                       |        |                                  |   | Purchase Unit Price | 500                           |                            |
|                       |        |                                  |   | Sale Unit Price     | 700                           |                            |
|                       |        |                                  |   | Current Stock       | 5046                          |                            |
|                       |        |                                  |   | Safety Stock        | 100                           |                            |

Step 41: Fill in the remaining details as shown and click on the **CONFIRM** Button then save as shown.

| ETIMS1.0         |          |            |            |              |                                       |             |      | - a × |
|------------------|----------|------------|------------|--------------|---------------------------------------|-------------|------|-------|
| 📄 Sale Registra  | ation    |            |            |              |                                       |             | Save | Close |
|                  |          |            |            |              |                                       |             |      |       |
| Sale Type        | Sale     |            |            |              |                                       |             |      |       |
| Invoice ID       | 2        |            |            | Item Code 🔺  | 6                                     |             |      |       |
| Customer ID 🛛 🛉  | 4        |            | 8          | Class Code   |                                       |             |      |       |
| Customer Name    | ZE       |            |            |              |                                       |             |      |       |
| Sale Date        | 20230121 |            |            | Unit Price 🔶 | 0                                     | Sales Qty   | 0    |       |
| Release Date     |          |            |            | Тах Туре 🔺   | · · · · · · · · · · · · · · · · · · · | Vat         | 0.00 |       |
| Total Amount     | 3,500.00 |            |            | D/C Rate (%) | 0                                     | D/C Amount  | 0.00 |       |
| VAT              | 482.76   |            |            | Sales Price  | 0.00                                  | Total Price | 0.00 |       |
| Remark           |          |            |            | Clear        | Confirm                               | Ren         | nove | Empty |
| Item Code        |          | Unit Price | Sales Qty  | Sales Price  |                                       |             |      |       |
| item Name        |          |            | D/C Amount | Total Price  |                                       |             |      |       |
| KE2BQXLTR0000001 |          | 700        | 5          | 3,500        |                                       |             |      | ^     |
| BEER             |          | 482.76     | 0          | 3,500        |                                       |             |      |       |

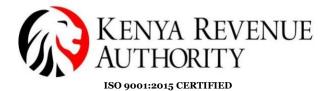

Step 42:Select the item waiting approval on the list and click the **DETAIL** button to proceed with invoicing as shown.

| ETIMS1.0        |             |                             |                            |               |                          |                           |        |                     |               | - 8              |
|-----------------|-------------|-----------------------------|----------------------------|---------------|--------------------------|---------------------------|--------|---------------------|---------------|------------------|
| 📄 Sal           | iles Managi | ement                       |                            |               |                          |                           |        | Export<br>VAT       | 🗐 Export      | Close            |
| Fotal.VA        | AT          | 868.97                      |                            | Total         | 6,300.00                 |                           |        |                     |               |                  |
| Date            | 1/14/2023   | <b>15</b> ~                 | 1/21/2023                  | Invoice       | Status 🕻                 | • · ·                     |        | Search              | Z Report      | Sales Rp         |
| tus             | Invoice I   | ID Customer                 |                            | Sale Date     | Release Date             | Refund Date               | VAT    | Total               | Amount Sa     | ales Amount      |
| Wait for App    | proval 2    |                             |                            | 21-01-2023    |                          |                           | 482.76 | 3,500               | 3,500         |                  |
| Approved        | 1           | Zŧ                          |                            | 20-01-2023    | 20-01-2023 19:2          | 0:16                      | 386.21 | 2,800               | 2,800         |                  |
|                 |             |                             |                            |               |                          |                           |        |                     |               |                  |
| Detail          | lict        |                             |                            |               |                          |                           |        |                     |               |                  |
|                 |             | Wait for Approval           | Invoice ID                 | 2             | Customer                 | ZEIN CUSTOMER             | 1      |                     |               | Modify           |
| Detail<br>tatus |             | Wait for Approval<br>482.76 | Invoice ID<br>Total Amount | 2<br>3,500.00 | Customer<br>Sales Amount | ZEIN CUSTOMER<br>3,500.00 | ]      | New                 | Detail        | Modify<br>Delete |
| tatus           |             | 482.76                      |                            |               |                          |                           | Amount | New<br>Sales Amount | Detail<br>vat |                  |

STEP 43:Select the item for approval at the bottom of the page and click on the Approve button as shown to proceed.

| ETIMS1.0         |                   |                |                                       |              |                  |               | - 8 ×                     |
|------------------|-------------------|----------------|---------------------------------------|--------------|------------------|---------------|---------------------------|
| Detail Infor     | mation Of Sale    |                |                                       |              |                  | 🗐 Export      | ● Print<br>Receipt  Close |
| Current Status   | Wait for Approval |                |                                       |              |                  |               |                           |
| Approve          | Cancel            | Refund 🔍 Ca    | ncelRequest                           | Item Code    | KE2BQXLTR0000001 | BEER          |                           |
| Invoice II       | 2                 | Sale Date      | 20230121                              | Class Code   | 5020220100       | Beer          |                           |
| Customer ID      | A                 | Customer Name  | R R R R R R R R R R R R R R R R R R R |              |                  | Current Stock | 5,046.00                  |
| Total Amount     | 3,500.00          | Validate       |                                       | Unit Price   | 700.00           | Sales Qty     | 5                         |
| VAT              | 482.76            | Cancel Request |                                       | Тах Туре     | B-16.00%         | Vat           | 482.76                    |
| D/C Amount       | 0.00              | Cancel         |                                       | D/C Rate (%) | 0                | D/C Amount    | 0.00                      |
| Supply Amount    | 3,500.00          | Refund         |                                       | Sales Price  | 3,500.00         | Total Price   | 3,500.00                  |
| Remark           |                   |                |                                       |              |                  |               |                           |
| em Code          | Current Stock     | Unit Price     | Sales Qty                             | Sales Price  |                  |               |                           |
| em Name          |                   | VAT            | D/C Amount                            | Total Price  |                  |               |                           |
| KE2BQXLTR0000001 |                   | 700            | 5                                     | 3,500        |                  |               |                           |
| BEER             |                   | 482.76         | 0                                     | 3,500        |                  |               |                           |
|                  |                   |                | 1                                     |              |                  |               |                           |

PUBLIC

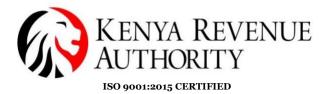

### Step 44:Click **YES to** process the approved invoice

| ETIMS1.0         |                          |                |                      |                      |                  |               | - ð ×                  |
|------------------|--------------------------|----------------|----------------------|----------------------|------------------|---------------|------------------------|
| Detail i         | if Sale                  |                |                      |                      |                  | 🗐 Export      | Print<br>Receipt Close |
| Current Status   | Wait for Approval        |                |                      |                      |                  |               |                        |
| Approve          | Cancel Rel               | fund Cance     | Request              | Item Code            | KE2BQXLTR0000001 | BEER          |                        |
| Invoice ID       | 2                        | Sale Date      | 20230121             |                      | 5020220100       | Beer          |                        |
| Customer ID      | AO                       | Customer Name  | TEIN CHETOMED        |                      |                  | Current Stock | 5,046.00               |
| Total Amount     | 3,500.00                 | Validate       | Confirm              |                      |                  | Sales Qty     | 5                      |
| VAT              | 482.76                   | Cancel Request | Commit               |                      |                  |               | 482.76                 |
| D/C Amount       | 0.00                     | Cancel         | Do you want to proce | ess the invoiceAppro | ved?             | D/C Amount    | 0.00                   |
| Supply Amount    | 3,500.00                 | Refund         |                      |                      |                  | Total Price   | 3,500.00               |
| Remark           |                          |                |                      |                      |                  |               |                        |
| tern Code        |                          | Unit Price     |                      |                      |                  |               |                        |
| tem Name         |                          | VAT            |                      | Yes                  | No               |               |                        |
| KE2BQXLTR0000001 |                          | 700            | 1                    | 1                    |                  |               |                        |
| BEER             | on coversión los como so | 482,76         | 0                    | 3,500                |                  |               |                        |

Step 45:The user is required to choose the mode of payment for their customer as displayed that suits their business.

| ETIMS1.0                                                 | đ     |     | × |
|----------------------------------------------------------|-------|-----|---|
| Check Information                                        | 🔀 Clo | ose |   |
|                                                          |       |     |   |
| The Customer Phone or KRA PIN                            |       |     |   |
| Payment mode                                             |       |     |   |
|                                                          |       |     |   |
| ⊗ Bank Check Debit/Credit Card @Mobile Money ⊗ Bank Slip |       |     |   |
|                                                          |       |     |   |

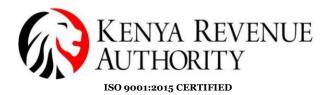

Step 46:Print Receipt and the data will be saved .

| ETIMS1.0               |                             | - | đ    | ×  |
|------------------------|-----------------------------|---|------|----|
| Print Receipt          |                             | × | Clos | se |
| Print Receipt          | Print A4                    |   |      |    |
| Invoice ID<br>Customer | 2<br>A<br>M<br>Normal Sales |   |      |    |

Step 47. Process of making a sale is successful.

| ETIMS1.0   |            |           |              |    |          |            |                |        |             |        |               |            | - 8 :      |
|------------|------------|-----------|--------------|----|----------|------------|----------------|--------|-------------|--------|---------------|------------|------------|
|            |            |           |              |    |          |            |                |        |             |        | Export<br>VAT | 😨 Export   | Close      |
| Total.VA   | AT 80      | 68.97     |              |    | Total    |            | 6,300.00       |        |             |        |               |            |            |
|            | 1/14/2023  | 15 ~      | 1/21/2023    | 15 | Invoice  |            | Sta            | itus O | v           |        | Search        | Z Report   | Sales Rpt  |
| tus        | Invoice ID | Customer  |              |    | :        | Sale Date  | Release        | Date   | Refund Date | VAT    | Total         | Amount Sal | les Amount |
| Approved   | 2          | ZEIN CUST | OMER         | -  |          |            |                |        |             | 482.76 | 3,500         | 3,500      |            |
| Approved   | 1          | ZEIN CUST | DMER         | S  | ave      |            |                |        |             | 386.21 | 2,800         | 2,800      |            |
|            |            |           |              | S  | aved suc | cessfully. |                |        |             |        |               |            |            |
|            |            |           |              |    |          |            |                |        |             |        |               |            |            |
|            |            |           |              |    |          |            |                |        |             |        |               |            |            |
| <b>D 1</b> |            |           |              |    |          |            |                |        |             |        |               |            |            |
| Detail     | list       |           | _            |    |          |            |                |        | ОК          |        |               |            |            |
| tatus      |            |           | Invoice ID   |    |          |            |                |        | 1           |        | New           | Detail     | Modify     |
|            |            | .00       | Total Amount |    | 0.00     | _          | Sdies AlliQuin |        |             |        | 10200         | Detail     | Delete     |

END OF SALE TRANSACTION PROCESS.

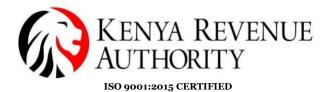

#### PURCHASE MANAGEMENT MODULE.

Step 48:At the home page, select the Purchase management module as shown.

| ETIMS | 1.0                 |                                      |          |        | - 8 ×               |
|-------|---------------------|--------------------------------------|----------|--------|---------------------|
|       | ETIMS1.0            |                                      |          |        | Logart 🔞            |
| *     | Environment         |                                      |          |        |                     |
| 1     | Item Management     |                                      |          |        |                     |
| •     | Customer Management | 21/01/2023 18:06:5<br>Waiting for Ap |          |        |                     |
| 2     | Sales Management    | Sales                                | Purchase | Import |                     |
| BUY   | Purchase Management | 0                                    | 1        | 0      |                     |
| ۲     | Import Management   | v                                    |          | v      |                     |
| ඛ     | Stock Management    |                                      |          |        |                     |
|       |                     |                                      |          |        | eT <mark>1MS</mark> |

Step 49:select the purchase the user made that is waiting approval as shown and click **DETAIL** button.

| ETIMS1.0         |            |             |                          |       |         |           |          |          |            | _               |         |                          |          |        |   |        |
|------------------|------------|-------------|--------------------------|-------|---------|-----------|----------|----------|------------|-----------------|---------|--------------------------|----------|--------|---|--------|
| Purcha           | ise Manag  | ement       |                          |       |         |           |          |          |            |                 | Receive | 🕤 Expo                   | ort<br>T | Export | : | Close  |
| otal.VAT         | 0.00       |             |                          |       | Total   |           | 500.00   |          |            |                 |         |                          |          |        |   |        |
| ate 1/14,        | /2023      | 15 ~        | 1/21/2023                | 15    | Invoice |           |          | Status ( |            | Ŷ               |         | <ul> <li>Sear</li> </ul> | ch       |        |   |        |
| 15               | Invoice ID | Supplier    |                          |       | Suj     | pply Date | Acc      | ept Date | (          | Cancel Date     | Purc    | hase Amount              | VA       | т      |   |        |
| Vait for Approva | . 1        | ZEIN CUST   | OMED                     |       |         |           |          |          |            |                 | 500     |                          |          |        |   |        |
|                  |            | ZEIN COST   | JMER                     |       | 20      | 0230120   |          |          |            |                 | 500     |                          | 0        |        |   |        |
| 1                |            |             | JMEN                     |       | 21      | 0230120   |          |          |            |                 | 500     |                          | 0        |        |   |        |
| Cetail list      |            |             |                          |       |         | 0230120   | Supplier |          | ZEIN CLIST | TOMER           | 500     |                          | 0        |        |   | Madifi |
| 1                |            | or Approval | Invoice ID<br>Purchase A | mount | 1       | 0230120   | Supplier |          | ZEIN CUST  | TOMER           | 500     | + Net                    |          | Detail |   |        |
| Detail list      | Wait       |             | Invoice ID               | mount | 1       | 0230120   | Supplier | Unit     |            | TOMER<br>Amount | ]       | + Ner                    |          |        |   | _      |

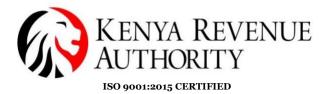

Step 50:Select the purchased item at the bottom of the page and click on the confirm button after confirming the details.

| ETIMS1.0         |                     |                |               |                |                  |               |          | - 6  | 9 ×  |
|------------------|---------------------|----------------|---------------|----------------|------------------|---------------|----------|------|------|
| Detail Infor     | rmation Of Purchase | 9              |               |                |                  |               | 🗐 Export | С    | lose |
| Current Status   | Wait for Approval   |                |               |                |                  |               |          |      |      |
| Accept           | Cancel              |                |               | Item Code      | KE2BQXLTR0000001 | BEER          |          |      |      |
| Invoice ID       | 1                   | Purchase Date  | 20230120      | Class Code     | 5020220100       | Beer          |          |      |      |
| Supplier ID      | A000123456X         | Supplier Name  | ZEIN CUSTOMER |                |                  | Expire Date 対 | 2/1/2023 |      | 1    |
| Total Amount     | 500.00              | AcceptDate     |               | Unit Price     | 500.00           | Purchase Qty  | 1        |      |      |
| VAT              | 0.00                | Cancel Request |               | Тах Туре       | D                | Vat           | 0.00     |      |      |
| D/C Amount       | 0.00                | CancelDate     |               | D/C Rate (%)   | 0                | D/C Amount    | 00       |      |      |
| Supply Amount    | 500.00              | Refund         |               | Purchase Price | 500.00           | Total Price   | 500.00   |      |      |
| Remark           |                     |                |               |                |                  |               | •        | Conf | irm  |
| em Code          |                     | Unit Price     | Purchase Qty  | Purchase Price |                  |               |          |      |      |
| em Name          |                     |                | D/C Amount    | Total Price    |                  |               |          |      |      |
| KE2BQXLTR0000001 |                     | 500            | 1             | 500            |                  |               |          |      |      |
| BEER             |                     | 0              | 0             | 500            |                  |               |          |      |      |
|                  |                     |                |               |                |                  |               |          |      |      |

Step 51:Click on the **ACCEPT** button at the far left of the screen and click **YES** as shown.

| ETIMS1.0         |                   |                |                   |                                 |                   |  |             |            | a ×     |
|------------------|-------------------|----------------|-------------------|---------------------------------|-------------------|--|-------------|------------|---------|
|                  |                   |                |                   |                                 |                   |  |             | 🗐 Export   | Close   |
| Current Status   | Wait for Approval |                |                   |                                 |                   |  |             |            |         |
| Accept           | Cancel            |                |                   | Item Code KE2BQXLTR0000001 BEER |                   |  |             |            |         |
| Invoice ID       | 1                 |                | 20230120          | Class Code                      | 5020220100        |  | Beer        |            |         |
| Supplier ID      | A000123456X       | Supplier Name  | TEIN COCTONIED    |                                 |                   |  | Expire Date | 🚖 2/1/2023 | G       |
|                  | 500.00            | AcceptDate     | Confirm           |                                 |                   |  |             |            |         |
|                  | 0.00              | Cancel Request | Commit            |                                 |                   |  | Vat         | 0.00       |         |
|                  | 0.00              | CancelDate     | Do you want to pr | rocess the Purchase             | Approved Invoice? |  |             | 0.00       |         |
| Supply Amount    | 500.00            | Refund         |                   |                                 |                   |  | Total Price | 500.00     |         |
| Remark           |                   |                |                   |                                 | 1                 |  |             | -          | Confirm |
|                  |                   | Unit Price     |                   |                                 | 1                 |  |             |            |         |
|                  |                   | VAT            |                   | Yes                             | No                |  |             |            |         |
| KE2BQXLTR0000001 |                   | 500            |                   | 15                              | no                |  |             |            |         |
| BEER             |                   | 0              | 0                 | 500                             |                   |  |             |            |         |

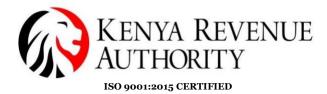

Step 52:The approval of the purchase made by the user is successful.

| ETIMS1.0       |             |                 |                             |        |            |        |           |                            |                | . a x    |
|----------------|-------------|-----------------|-----------------------------|--------|------------|--------|-----------|----------------------------|----------------|----------|
| Purchase Ma    |             |                 |                             |        |            |        | 🖷 Receive | Export<br>VAT              | Export         | Close    |
| Total.VAT      | 0.00        |                 | Total                       | 500.00 |            |        |           |                            |                |          |
| Date 1/14/2023 | 15 ~        | 1/21/2023 15    | Invoice                     | Sta    | atus O     |        | v         | <ul> <li>Search</li> </ul> |                |          |
| Status Invoice |             |                 |                             |        |            |        |           |                            |                |          |
| Approved 1     | ZEIN CUSTOM | 9               | Save<br>Saved successfully. |        |            |        | 500       | (                          |                |          |
| Detail list    |             |                 |                             |        |            | ОК     |           |                            |                |          |
| Status         |             | Invoice ID      |                             |        |            |        |           | + New                      | Detail         | * Modify |
| VAT            | 0.00        | Purchase Amount | 0.00                        |        |            |        |           |                            | Bettin         | 🛚 Delete |
| Seq Item C     | ode         | Item Name       |                             | Qty    | Unit Price | Amount | Purcha    | ase Price Purch            | ase Amount VAT |          |
|                |             |                 |                             |        |            |        |           |                            |                |          |

### END OF PURCHASE APPROVAL

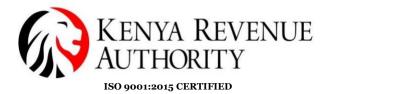

### STOCK MANAGEMENT MODULE

Step 53:select the stock management module as shown.

Select stock in history/Stock out history

| ETIMS | 1.0                 |       |                   |          |                           |      |      |        |   | - 8    | ×  |
|-------|---------------------|-------|-------------------|----------|---------------------------|------|------|--------|---|--------|----|
|       | ETIMS1.0            |       |                   |          |                           |      |      |        |   | Lopout |    |
| *     | Environment         |       |                   |          |                           |      |      |        |   |        |    |
| 1     | Item Management     |       |                   | 24/04/20 | 22.40.40.0                |      |      |        |   |        |    |
| •     | Customer Management |       |                   |          | 23 18:40:2<br>ting for Ap |      |      |        |   |        |    |
| Ś     | Sales Management    |       |                   |          | iles                      | Purc | hase | Import |   |        |    |
| BUY   | Purchase Management |       |                   | (        | )                         | (    | )    | 0      |   |        |    |
| ۲     | Import Management   |       |                   |          |                           |      |      | v      |   |        |    |
| 品     | Stock Management    | >> St | ock Managem       | ent      |                           |      |      |        |   |        |    |
|       |                     |       | Opening/Closing   |          |                           |      |      |        | 6 | ∋TîN   | IS |
|       |                     |       | Stock status      |          |                           |      |      |        |   |        | _  |
|       |                     |       | Stock In History  | -        |                           |      |      |        |   |        |    |
|       |                     |       | Stock Out History |          | -                         |      |      |        |   |        |    |

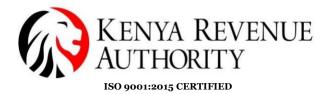

Step 54:The module will be able to display the stock in history as shown below.Click on ADJUST button as shown

| ETIMS1.0         |           |    |   |           |    |      |                         |     |          |       |              |       |            |              | - | e ×         |   |
|------------------|-----------|----|---|-----------|----|------|-------------------------|-----|----------|-------|--------------|-------|------------|--------------|---|-------------|---|
| Stock In His     | story     |    |   |           |    |      |                         |     |          |       |              | 🗐 Exp | ort        | 🚯 Adjust     |   | Close       |   |
|                  | -         |    |   | -         |    |      |                         |     |          |       |              |       |            | 1            |   |             |   |
| Date             | 1/14/2023 | 15 | ~ | 1/21/2023 | 15 | Iter | m Code or Name, Barcode |     |          |       |              |       |            |              | • | Search      |   |
| ITEM CODE        | ITEM NAME |    |   | PURCHASE  |    |      |                         | імр | ORTATION |       |              | ADJ   | JSTMENT IN | PROCESSING I |   | SHIPMENT IN |   |
|                  |           |    |   | QTY       | PR | RICE | TOTAL AMOUNT            | QTY | ,        | PRICE | TOTAL AMOUNT | QTY   |            | QTY          |   | QTY         | l |
| KE2BQXLTR0000001 | BEER      |    |   | 1         | 50 | 00   | 500                     | 0   | (        | )     | 0            | 5,100 |            | 0            | 0 |             |   |
|                  |           |    |   |           |    |      |                         |     |          |       |              |       |            |              |   |             |   |
|                  |           |    |   |           |    |      |                         |     |          |       |              |       |            |              |   |             |   |
|                  |           |    |   |           |    |      |                         |     |          |       |              |       |            |              |   |             |   |
|                  |           |    |   |           |    |      |                         |     |          |       |              |       |            |              |   |             |   |
|                  |           |    |   |           |    |      |                         |     |          |       |              |       |            |              |   |             |   |
|                  |           |    |   |           |    |      |                         |     |          |       |              |       |            |              |   |             |   |
|                  |           |    |   |           |    |      |                         |     |          |       |              |       |            |              |   |             |   |
|                  |           |    |   |           |    |      |                         |     |          |       |              |       |            |              |   |             |   |
|                  |           |    |   |           |    |      |                         |     |          |       |              |       |            |              |   |             |   |

Step 55:click YES to grant permission to adjust stock in.

| ETIMS1.0         |           |                                          |    | _ & ×                                                      |
|------------------|-----------|------------------------------------------|----|------------------------------------------------------------|
| Stock In Hi      |           |                                          |    | 🕤 Export 🜗 Adjust 🛛 Close                                  |
| Date             | 1/14/2023 | 2023 Item Code or Name, Barcode          |    | Search                                                     |
| ITEM CODE        | ITEM NAME |                                          |    | ADJUSTMENT IN PROCESSING IN SHIPMENT IN<br>UNT QTY QTY QTY |
| KE2BQXLTR0000001 | BEER      | Confirm Do you want to adjust the stock? |    | 5,100 0 0                                                  |
|                  |           | <b>1</b> Ves                             | No |                                                            |

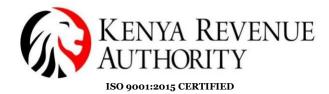

Step 56:Fill in the required details to adjust the stock as illustrated by the arrows below then click *SAVE*.

| ETIMS1.0        |                    |               |                           |                |            |               |          |  |  |  |
|-----------------|--------------------|---------------|---------------------------|----------------|------------|---------------|----------|--|--|--|
| Stock Adju      | ustment            |               |                           |                |            |               | 🔛 Save   |  |  |  |
|                 |                    |               |                           |                |            |               |          |  |  |  |
|                 |                    |               |                           |                |            |               | <b>*</b> |  |  |  |
| Item Code       | KE-2BQXLTR-0000001 |               |                           | Class Code     | 5020220100 | Beer          |          |  |  |  |
| Item Name       | BEER               |               |                           | Use Barcode    | No         | Bar Code      |          |  |  |  |
|                 |                    | Origin        | KENYA                     | Insurance Y/N  | No         | L1 Sale Price | 0        |  |  |  |
| Item Type       | Finished Product 🗸 | Pkg Unit      | Bottle, protected cylin 🐰 | Qty Unit       | Litre 🗸    | L2 Sale Price | 0        |  |  |  |
| Purchase Price  | 500                | Sale Price    | 700                       | Тах Туре       | D          | L3 Sale Price | 0        |  |  |  |
| Beginning Stock | 5,000              | Current Stock | 5,042                     | Safety Stock   | 100        | L4 Sale Price | 0        |  |  |  |
| Description     |                    |               |                           | Use            | Yes        | L5 Sale Price | 0        |  |  |  |
|                 |                    |               |                           |                |            |               |          |  |  |  |
| Adjust Type     | 4.                 | Reason        | 1                         |                |            |               |          |  |  |  |
| Adjustment In   | v                  | new stock     |                           |                |            |               |          |  |  |  |
|                 |                    | ·             |                           |                |            |               |          |  |  |  |
| Current Qty     |                    | Adjust Qty    |                           | Qty After      |            | Adjust Date   |          |  |  |  |
| 5,042           |                    | 100           |                           | 5,042          |            | 1/21/2023     |          |  |  |  |
|                 |                    |               |                           | ,              |            |               |          |  |  |  |
| Before Location |                    |               |                           | After Location |            |               |          |  |  |  |
| HQ              |                    |               |                           |                |            |               | ~        |  |  |  |

Step 57:Repeat the same process for stock out viewing and adjustments as illustrated.

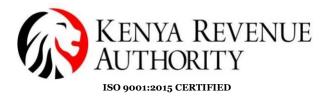

STOCK STATUS GUIDE

Step 58:Select the stock status module as shown below.

| ETIMS | 1.0                 |       |                   |                           |          |        | - & ×              |   |
|-------|---------------------|-------|-------------------|---------------------------|----------|--------|--------------------|---|
|       | ETIMS1.0            |       |                   |                           |          |        | Logent 🔞           |   |
| *     | Environment         |       |                   |                           |          |        |                    |   |
|       | Item Management     |       |                   | 24 /04 /2022 4            | <br>0    |        |                    |   |
| •     | Customer Management |       |                   | 21/01/2023 1<br>Waiting 1 |          |        |                    |   |
| Ś     | Sales Management    |       |                   | Sales                     | Purchase | Import |                    |   |
| BUY   | Purchase Management |       |                   | 0                         | 0        | 0      |                    |   |
| ٠     | Import Management   |       |                   | Ŭ                         | Ū        | Ŭ      |                    |   |
| 品     | Stock Management    | >> St | tock Managem      | ent                       |          |        | -                  |   |
|       |                     |       | Opening/Closing   |                           |          |        | eT <sup>2</sup> MS |   |
|       |                     |       | Stock status      |                           |          |        |                    | ł |
|       |                     |       | Stock In History  |                           |          |        |                    |   |
|       |                     |       | Stock Out History | W                         |          |        |                    |   |

Step 59:Click on the dates to view the stock for as shown below.

|                 |                                                                                             |                                        |           |                     |                 | ≝ Da         | ate           | 🚯 Adjust | Close  |
|-----------------|---------------------------------------------------------------------------------------------|----------------------------------------|-----------|---------------------|-----------------|--------------|---------------|----------|--------|
| ate             | 1/21/2023                                                                                   | 15 ~                                   | 1/21/2023 | 15 Item Code or Nar | ne, Barcode     |              |               |          | Search |
| Code            | <ul> <li>January 20</li> <li>Su Mo Tu We T</li> </ul>                                       |                                        |           | Finished Product    | Expiration Date | Raw Material | Current Stock |          |        |
| 28GXLITR0000001 | 25 26 27 28 2<br>1 2 3 4 9<br>8 9 10 11 1<br>15 16 17 18 1<br>22 23 24 25 2<br>29 30 31 1 2 | 5 6 7<br>2 13 14<br>9 20 21<br>6 27 28 |           | 5                   | 01-02-2023      | 0            | 5.051         |          |        |

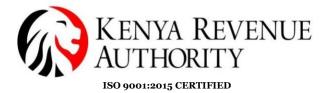

Step 60:Click Search button and the required stock will be populated for viewing as shown.

| ETIMS1.0         |           |             |                     |                 |              |                     |        | . @ X  |
|------------------|-----------|-------------|---------------------|-----------------|--------------|---------------------|--------|--------|
| Stock Statu      | s         |             |                     |                 | 🖬 Sto<br>Da  | ock<br>ate 📳 Export | Adjust | Close  |
|                  |           |             |                     |                 |              |                     | 1      |        |
| Date             | 1/21/2023 | ~ 1/21/2023 | 15 Item Code or Nar | ne, Barcode     |              |                     | ٥      | Search |
| tem Code         | Item Name |             | Finished Product    | Expiration Date | Raw Material | Current Stock       |        |        |
| KE2BQXLTR0000001 | BEER      |             | 5                   | 01-02-2023      | 0            | 5,051               |        |        |
|                  |           |             |                     |                 |              |                     |        |        |
|                  |           |             |                     |                 |              |                     |        |        |
|                  |           |             |                     |                 |              |                     |        |        |
|                  |           |             |                     |                 |              |                     |        |        |
|                  |           |             |                     |                 |              |                     |        |        |
|                  |           |             |                     |                 |              |                     |        |        |
|                  |           |             |                     |                 |              |                     |        |        |
|                  |           |             |                     |                 |              |                     |        |        |

END OF USER GUIDE

Tulipe Ushuru, Tujitegemee!

PUBLIC